# **User Manual**

**GPS MODEL: PA05** 

#### Statement

Thanks for using GPS MODEL PA05!

- We reserve the rights of final interpretation of the manual.
- The product is subject to change without notice. Please accept our apology for your inconvenience.
- Please back up your information in the GPS navigator. We assume no responsibility for any loss caused by material loss.
- The manual might contain a few mistakes though it has been checked. If mistakes are found, please contact the YF customer service center.

- Please read the instructions in this manual and use only original accessories to avoid unpredicted damage. Failure to follow the instructions will invalidate warranty and might endanger personnel safety, for which we assumes no responsibility.
- Data of navigation electronic maps might be inconsistent with actual traffic signals due to transportation development. Please follow traffic regulations and signs and drive according to road situation. Operating the GPS navigator device while driving might cause serious accidents. We assume no responsibility for accidents and loss due to improper use.
- The drive circuit the navigator provides is for you information. Drivers should be aware of the road conditions, weather conditions and other factors affecting safe driving meanwhile.
- For information of software update and upgrade, please go to our website <u>www.yfgps.com</u>.
- The pictures in the manual are subject to the material object.

| Chapter I Welcome                             | 1  |
|-----------------------------------------------|----|
| Chapter II Beginning Use                      |    |
| 2.1 Power Supply & Charging                   |    |
| 2.2 Basic Use                                 |    |
| 2.3 System Main Interface and Major Functions | 5  |
| Chapter III GPS                               | 7  |
| -<br>3.1 Map                                  | 7  |
| 3.2 Navigation                                | 7  |
| 3.3 Reception                                 | 7  |
| Chapter IV Media                              | 8  |
| 4.1 Music Player                              | 8  |
| 4.2 Video Player                              |    |
| 4.3 Photo Browser                             | 13 |
| 4.4 E-book Reader                             | 15 |
| Chapter V Bluetooth                           | 20 |
| 5.1 Pair                                      |    |
| 5.2 Making a Call                             | 21 |
| 5.3 Answering a Call                          | 23 |
| 5.4 Dial Record                               | 24 |
| 5.5 Redial                                    | 24 |
| 5.6 Setting                                   | 25 |
| 5.7 Paired Device List                        | 26 |
| 5.8 Search Bluetooth Device                   |    |
| 5.9 Phonebook                                 | 29 |
| Chapter VI Games                              | 30 |
| 6.1 Othello                                   |    |
| 6.2 BoxMan                                    |    |
| Chapter VII Tools                             | 31 |
| 7.1 Calculator                                | 31 |
| 7.2 Unit                                      |    |
| Chapter VIII Settings                         |    |
| 8.1 Summary                                   |    |
| 8.2 Volume                                    |    |
| 8.3 Backlight                                 |    |
| 8.4 Language                                  | 35 |
| 8.5 Date& Time                                | 36 |
| 8.6 Calibration                               |    |
| 8.7 System Info                               |    |
| 8.8 FM Transmitter                            |    |
| 8.9 USB Setting                               |    |
| 8.10 Navigation Path                          | 40 |
| 8.11 Factory Reset                            |    |
| Chapter IX GPS Info                           |    |
| Chapter X Favorites                           |    |
| Chapter XI Explorer                           |    |
| Chapter XII Troubleshooting                   | 45 |

## Chapter I Welcome

Thanks for using the GPS MODEL PA05. With navigation as the major function, it also supports audio play, video play, photo browsing and e-book reading.

- ✓ SiRF Atlas-IV duel core CPU with high performance and low power consumption
- ✓ Friendly user interface for simple operation
- ✓ Power management for longer and more stable operation
- ✓ Data transmission with computers via Mini USB
- ✓ Quality reception for accurate positioning and satisfactory navigation service
- ✓ Leisure partner with audio/video/amusement functions

You may use the GPS navigator anytime anywhere, for example while driving, walking or cycling. Its navigation and amusement functions will enrich your life and work!

To fully exert the functions of GPS MODEL PA05 and to understand the operation details, please read the manual carefully.

You may see the following supplemental information in the manual.

[Note]: Explanation of relevant subjects

[Relevant Information]: Extra information of relevant subjects

[Attention]: Precautions or warnings of relevant subjects. Please pay attention to this information and follow the instructions to avoid devastating influence on yourself and others.

This manual is applicable only to the GPS MODEL PA05.

## Chapter II Beginning Use

This chapter introduces the appearance, components and basic operations of GPS MODEL PA05.

## 2.1 Power Supply & Charging

Charge the GPS navigator fully with the charger before first use.

#### 2.1.1 Power Supply

GPS MODEL PA05 can be powered by the built-in battery or external power supply.

When the GPS navigator is unconnected to the charger, it is powered by the Li-polymer battery. The battery capacity icon [Image] in the system main interface shows current residual battery capacity.

When the GPS navigator is connected to the charger, it is powered by external power and the battery is charged.

[Attention] The GPS navigator adopts internal non-removable Li-polymer battery. To avoid battery rupture, explosion, release of hazardous substance or burn, do not unpack, pierce, strike on or discard the battery in fire or water.

The work temperature of the device is 0~50°C and its storage temperature is -10~60°C. Do not leave the device under heat sources or in high thermal areas such as an unattended vehicle in the strong sunshine. To avoid device damage, move it apart from vehicle and store it far from sunlight when not using it.

End-of-life battery disposal please follow local relevant regulations

#### 2.1.2 Charging by AC Adapter

The GPS navigator must be charged with the AC adapter before first use.

Plug the USB terminal of the AC adapter into the USB port on the left side of the GPS navigator and the other to the power socket to supply power and charge the GPS navigator.

[Note] The charging indicator light is red during charging. Do not unplug the AC adapter until the battery is fully charged and the indicator light turns green. Please charge the GPS navigator when the battery is low or used up in succeeding use.

## 2.1.3 Charging by Car Charger

Plug one terminal of the car charger into the USB port on the left side of the GPS navigator and the other to the charging port to supply power and charge the GPS navigator.

[Note] Plug in the car charger after the automobile is started to avoid damage due to current surge.

## 2.2 Basic Use

## 2.2.1 Powering on/off & Sleep

## 2.2.1.1 Powering on

Long press the power key on the top side of the GPS navigator to power it on.

[Note] Great humidity fluctuation may lead to short circuit of the GPS navigator. Power on the navigator after it has accommodated to new environment.

## 2.2.1.2. Powering off & Sleep

Long press the power key to power off the GPS navigator. The following interface will be prompted. If **Steep** is selected, the navigator will automatically resume the state before entering sleep mode when powered on again.

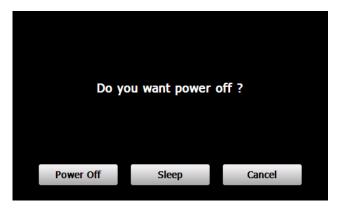

## 2.2.2 Restarting the System

When the system does not response, press the reset key on the back of the GPS navigator to restart the system.

[Relevant Information] The following situations might lead to no response of the system.

- 1. Delay or stagnancy in interface switching;
- 2. Failure of function activation with overlong execution;
- 3. Failure to power on/off the GPS navigator by pressing the power key

[Note] Restarting the system by pressing the reset key will result in loss of unsaved data. Please backup your data regularly.

## 2.2.3 Fixing the GPS Navigator with Mounting Kit

The mounting kit is composed of a cradle and a bracket. To use the GPS navigator in an automobile, fix the mounting kit on the dashboard under the front windshield.

[Note]: Do not place the GPS navigator in positions obstructing the driver's vision, for example at the steering wheel, pedal or gear lever. Do not place it without fixing it or in the place of air bag or the area after the air bag is inflated.

While using the mounting kit, follow local regulations. We will have no responsibility for any penalty or damage resulting from traffic violation.

## 2.2.4 Using T-FLASH Card

Copy mapping applications, map data and media files in a T-FLASH card. Insert the card in the corresponding slot.

[Note]

1. Do not take out the T-FLASH card while a navigation program is being run or a media file is being played.

2. To avoid drop or crash of the T-FLASH card, do not exert heavy pressure on it or bend it.

3. Avoid using or storing the T-FLASH card in high temperature, high humidity or direct sunlight. Keep the card away from liquid or corrosive substance.

4. Mind the direction while inserting the T-FLASH card to avoid damaging the slot or the card.

#### 2.2.5 Using Touch Screen

To protect the touch screen, do not operate it with acute objects. To cleanse the screen, use soft cloth with water, isopropyl alcohol or glasses cleanser. Do not use detergent containing ammonia.

## 2.3 System Main Interface and Major Functions

Long press the power key on the top side of the GPS navigator to enter the system main interface as follow:

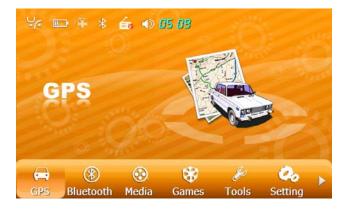

View the next page as follow by pressing the icon  $\geq$  at the bottom of the interface.

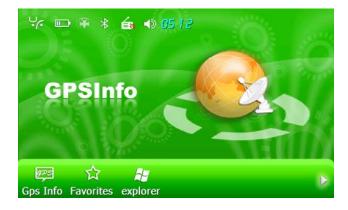

Main functions of the navigator are listed as follow:

| Function     | Explanation                                  |
|--------------|----------------------------------------------|
| GPS          | Tap to enable navigation function.           |
| Music player | WMA9, OGG, AAC, M4A and WAV files supported, |
|              | Random, sequence and cycle play supported.   |

| Video player  | WMV, ASF, 3GP, and AVI files supported;                                    |  |  |  |
|---------------|----------------------------------------------------------------------------|--|--|--|
|               | Adjustment of playing progress, pause and full-screen play supported       |  |  |  |
| Photo browser | JPG, GIF, BMP and PNG files supported;                                     |  |  |  |
|               | Photo rotation, zoom in/out and auto play supported                        |  |  |  |
| E-book        | TXT files reading supporting page selection                                |  |  |  |
| Games         | Othello, BoxMan                                                            |  |  |  |
| Tools         | Calculator, Unit                                                           |  |  |  |
| Settings      | Volume, Backlight, Language, Date& Time, Calibration, FM                   |  |  |  |
|               | Transmitter and System Information.                                        |  |  |  |
| GPS Info      | Display GPS signal state, reset GPS signal                                 |  |  |  |
| Favorites     | Collect programs ended up with .exe under WinCE system                     |  |  |  |
| Explorer      | Tap to enter the WinCE system , push Reset button to restart up the system |  |  |  |

#### **Chapter III GPS**

Various navigation mapping applications can be installed in the GPS navigator, such as CARELAND and RITU intelligent navigation systems, which position the navigator via the satellite receiver and display it on the map. Set a destination, and the system will automatically work out the best path to help the user reach the destination safely and quickly.

#### 3.1 Map

Due to transportation development, inconformity between products and real traffic information will occur a period after product release. Please drive according to road conditions and abide by traffic regulations.

#### 3.2 Navigation

Navigation paths are for reference only, and the user may decide whether to follow them. In some instance your good knowledge of the road condition may take priority

#### 3.3 Reception

High and crowded structures (such as inside of tunnels, space between high buildings, underground car parks and under viaducts), weather change or satellite signals turnoff may influence signal reception, resulting in positioning failure, inaccurate positioning, navigation failure or system function abnormity.

With stereoscopic maps, instant animation, voice prompt and text prompt of the navigation system, you will appreciate its unique charm and enjoy a great trip.

Different navigation maps may have different operation methods. Please follow instructions of corresponding navigation mapping applications.

[Note]: Before using the GPS navigator, please purchase and install mapping applications and appoint file paths. For setting methods please refer to **8.10Setting Navigation Path**.

## **Chapter IV Media**

The Media function includes the music player, video player, photo browser and e-book reader.

## 4.1 Music Player

This section introduces the usage of the music player.

## 4.1.1 Features

The music player supports WMA9, OGG, AAC, M4A and WAV files and selection of play sequence.

Copy audio files into your memory card before using the player.

## 4.1.2 Interface and Operation

Tap [Media] in the system main interface to enter the [Media] interface as shown below:

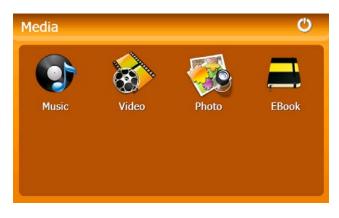

Tap the icon **[Music]** in the **[Media]** interface to enter the **Music Play** as follow:

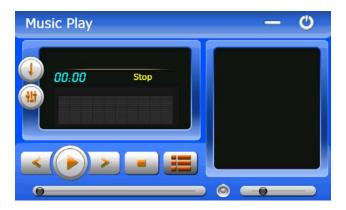

| C           | Close      | Close the music player                                    |  |  |
|-------------|------------|-----------------------------------------------------------|--|--|
| -           | Minimize   | Minimize the music player and return to the Media         |  |  |
|             |            | interface.                                                |  |  |
|             | Play       | Continue playing the paused/ stopped music.               |  |  |
|             | Pause      | Pause the music playing                                   |  |  |
|             | Stop       | Stop the music playing.                                   |  |  |
|             | play       | Tap to switch play mode among Order , AllCyc 🖾 ,          |  |  |
|             | sequence   | Random 🚍, Once 📑 and OnceCyc 🗐                            |  |  |
| <           | Previous   | Play the previous music.                                  |  |  |
| *           | Next       | Play the next music.                                      |  |  |
| © <b>()</b> | Volume     | Drag it leftward to turn down or rightward to turn up the |  |  |
|             |            | volume.                                                   |  |  |
|             | Progress   | Drag it leftward or rightward to play from a previous or  |  |  |
|             |            | future moment.                                            |  |  |
|             | Music list | Enter it to select music to play.                         |  |  |
| 00:00       | Time       | Display the run time.                                     |  |  |
| (H)         | Equalizer  | Enter the equalizer                                       |  |  |

#### 4.1.3 Selecting and Playing Music

| Music List | Ċ       |
|------------|---------|
| Chinese    | ] ——— [ |
|            |         |
|            |         |
| l 📰 🕴 🖼    |         |

| 0 | Close      | Close the Music List                                                 |
|---|------------|----------------------------------------------------------------------|
| + | Add one    | Add a piece of music on the left list to the play list on the right. |
|   | Add all    | Add all the music on the left list to the play list on the right.    |
| 8 | Delete one | Select one piece of music in the play list and tap the icon to       |
|   |            | delete it.                                                           |
|   | Delete all | Delete all the music in the play list.                               |
|   | Scroll bar | Drag it upward/ downward to view all music.                          |

#### 4.1.4 Viewing Lyrics

If your memory card contains corresponding . Irc files for the music being played, then lyrics will be played at the right side of the **Music Play** interface:

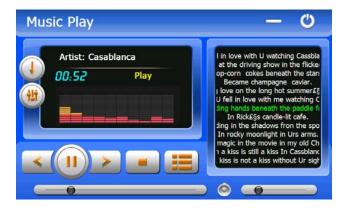

Double tap the lyrics area to view the lyrics in full screen as shown below. Under full

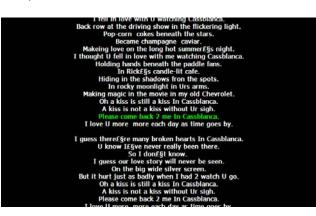

screen mode, double tap the screen to return to normal-sized interface.

#### 4.1.5 Set the Equalizer

Tap in the Music Play interface to enter the Equalizer Setting interface as shown below:

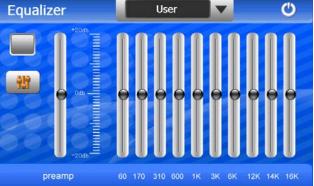

Tick in on the upper left of the above interface, and then tap voices to select a music type or "User" from the drop-down menu. The music types include Pop, Rock, Metal, Dance, Electronic, Country, Jazz, Oldies, Blues, Nostalgia, Opera and speech. If "User" is selected, you may drag the slider at will to set the equalizer. After setting, tap to save and return to the **Music Play** Interface

#### 4.2 Video Player

This section introduces the usage of the video player.

#### 4.2.1 Features

The video player supports WMV, ASF, 3GP, and AVI files, full-screen play, progress selection and file selection.

Copy video files to a folder in your memory card before using the player.

## 4.2.2 Interface and Operation

Tap [Video] in the Media interface to enter the video player interface shown as below:

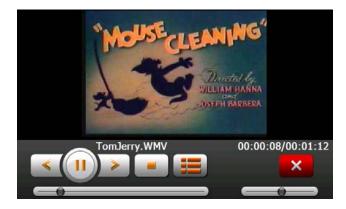

| ×                 | Close         | Close the video player.                               |  |  |
|-------------------|---------------|-------------------------------------------------------|--|--|
| <                 | Previous film | Play the previous film.                               |  |  |
|                   | Play          | Continue playing the paused/ stopped music.           |  |  |
| >                 | Next film     | Play the next film.                                   |  |  |
| -                 | Stop          | Stop the film being played.                           |  |  |
|                   | Video folder  | Enter it to select a film to play.                    |  |  |
|                   | Drogroop      | Drag the sliding block leftward to play from a        |  |  |
| Progress          |               | previous moment or rightward coming moment.           |  |  |
|                   | Volume        | Drag it leftward to turn down or rightward to turn up |  |  |
|                   | volume        | the volume.                                           |  |  |
| 00:00:08/00:01:12 | Time          | Display the play time and the film duration.          |  |  |

## 4.2.3 Selecting and Playing Video

Tap in the Video Play interface to enter the **Video List** interface as follow. Double tap a video file folder to start circle play all video files in the folder.

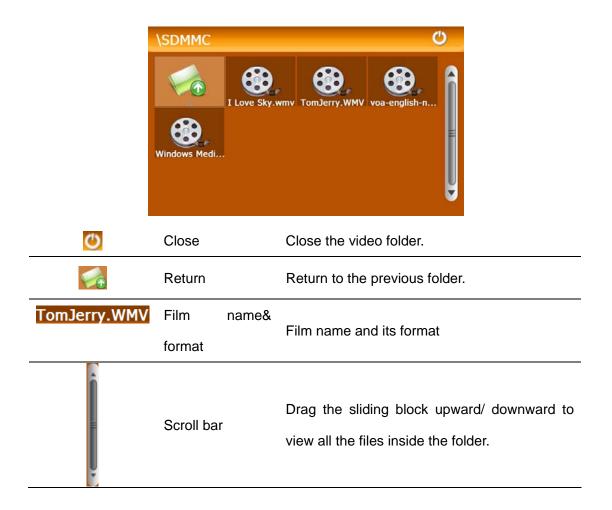

## 4.3 Photo Browser

This section introduces the usage of the photo browser.

## 4.3.1 Features

The photo browser supports JPG, GIF, BMP and PNG files, photo rotation, zoom in/ out and auto play.

Copy photos to a folder in your memory card before using the browser.

## 4.3.2 Interface and Operation

Tap [Photo] in the **Media** interface to enter the photo browser interface shown as below:

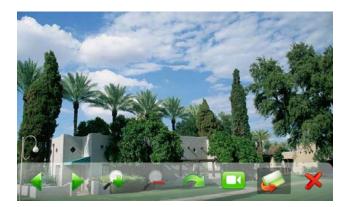

|           | Previous | View the preview photo in the folder.                |  |
|-----------|----------|------------------------------------------------------|--|
|           | Next     | View the next photo in the folder.                   |  |
| <u>_</u>  | Zoom in  | Scale up current photo.                              |  |
| -         | Zoom out | Scale down current photo.                            |  |
| $\sim$    | Rotate   | Rotate current photo 90°clockwise.                   |  |
| Auto play |          | Cycle play all the photos in the folder from current |  |
|           |          | photo.                                               |  |
|           | Folder   | Enter the photo folder to select a photo.            |  |
| ×         | Close    | Close the browser and return to the Media interface. |  |

Tap sin the browser interface to enter the photo folder shown as below:

|   | \SDMMC         |                       |                          | Ċ                        |  |
|---|----------------|-----------------------|--------------------------|--------------------------|--|
|   | 9.JPG<br>5.JPG | pics<br>pics<br>8.JPG | 11.JPG<br>7.JPG<br>3.JPG | 10.JPG<br>6.JPG<br>2.JPG |  |
| Ċ | Close          | Close the cur         | rent folder              | <u>.</u>                 |  |
| * | Return         | Return to the         | previous f               | older.                   |  |

-

Scroll bar

Drag the sliding block to view all the photos.

In the above interface, double tap on the screen to display photos in full screen:

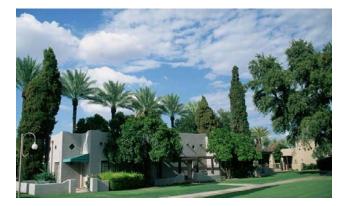

Tap is to enter auto play interface as shown below. Drag the slider at the bottom of the screen to regulate play speed (1-10 seconds), and then tap on the screen to hide the slide (or the slide will be hidden automatically); tap on the screen to show the slide. Double tap on the screen to stop playing and return to the browsing interface.

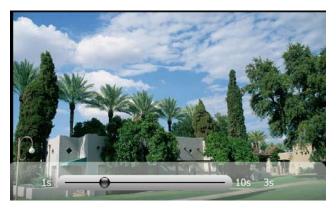

## 4.4 E-book Reader

This section introduces the usage of the E-book reader.

## 4.4.1 Features

The reader supports TXT files, page turn and folder selection.

Copy TXT files into your memory card before using the browser.

## 4.4.2 Interface and Operation

Tap the icon **[Ebook]** in the **Media** interface to enter the reader interface shown as below:

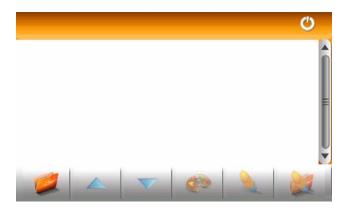

Tap in the e-book reader interface to enter the e-book folder shown as below.

|           | \SDM              | MC                                                                                                    |  |  |
|-----------|-------------------|----------------------------------------------------------------------------------------------------|--|--|
|           | Nana<br>The Jur   | Image: Description of the sector of the sector of the s |  |  |
| Ċ         | Close             | Close current folder.                                                                                                    |  |  |
|           | Return            | Return to the previous folder.                                                                                                    |  |  |
|           | Scroll bar        | Drag the sliding block upward/ downward to view all TXT files.                                                                                                    |  |  |
| Ebook.txt | File name& format | The file name and format.                                                                                                    |  |  |

Select a book file and tap it to enter the reading interface as follow:

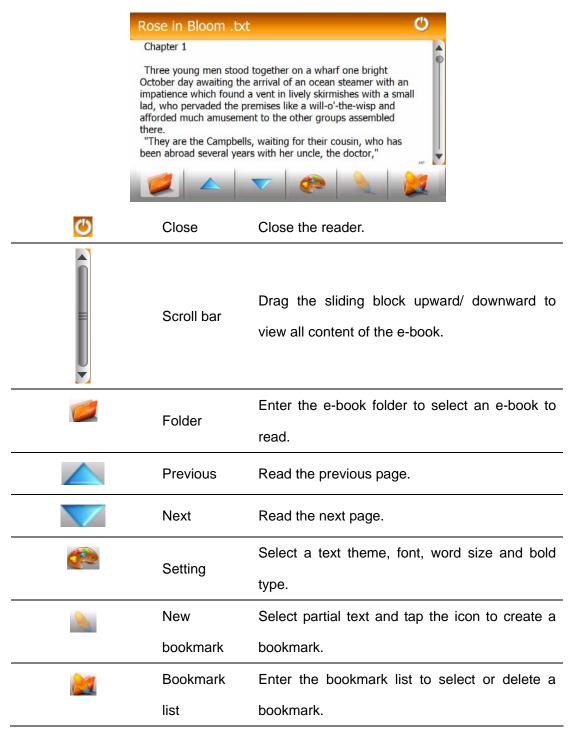

## 4.4.2.1 Full Screen Reading

In the above interface, double tap the screen to enter to the full screen reading mode

as follow, tap

"Prince Charlie, as he's called-a fine fellow, the most promising of the seven, but a little fast, people say," answered the first speaker with a shake of the head.

"Are the others his brothers?"

"No, cousins. The elder is Archie, a most exemplary young man. ust gone into business with the merchant uncle and bids tauto be an honor to his family. The other, with the eyeglasses and no gloves, is Mac, the odd one, just out of college."

"And the boy?"

"Oh, he is Jamie, the youngest brother of Archibald, and the pet of the whole family. Mercy on us-he'll be in if they don't hold on to

## 4.4.2.2 Creating and Viewing Bookmark

Tapsee in the e-book reader interface to enter the setting interface shown as below.

|                      | Setting              | <b>•</b>                                              |
|----------------------|----------------------|-------------------------------------------------------|
|                      | Theme                | Theme 1                                               |
|                      | Font                 | Tahoma 🔽 25 🔽                                         |
|                      |                      | Bold                                                  |
|                      |                      |                                                       |
| $\bigcirc$           | Close                | Exit the setting interface                            |
|                      | Save                 | Save the setting.                                     |
| Theme                | Theme                | Tap 📕 to select a theme for the e-book.               |
| Font                 | Font                 | Tap 📕 to select a font for the e-book.                |
| Bold                 | Bold                 | Tap to enable bold type. Tap it again to cancel.      |
| To create a bookm    | ark, locate a p      | page by taping 🛛 📥 / 💌 or dragging the scroll bar in  |
| the reader interface | e and drag to s      | select text content. Tap 脑 to popup a dialogue box as |
| follow and then tap  | <b>OK</b> to finish. |                                                       |

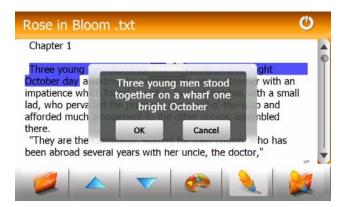

Tap **I** to view created bookmarks in the interface of **Bookmark List** shown as below.

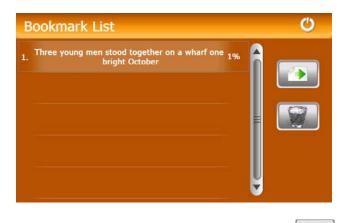

Drag the scroll bar and select a bookmark on the left list. Tap to go to the page

with the bookmark or tap it delete the bookmark.

# **Chapter V Bluetooth**

This function realizes wireless connection between the GPS navigator and a Bluetooth mobile phone for making and answering calls. Before using this function, make sure that Bluetooth function of the cell phone has been enabled.

Tap [Bluetooth] icon in the system main interface to enter the Bluetooth Interface as

follow. To quit the interface, tap the icon

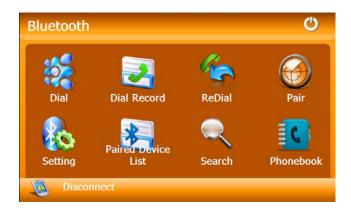

## 5.1 Pair

Pair the navigator and a mobile phone while setting up connection between them for the

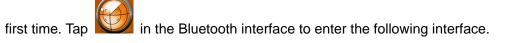

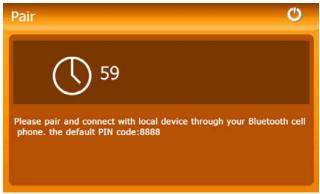

Meanwhile, press the icon "Search audio device" or similar one on the mobile phone. After the mobile phone finds and display the name of the navigator (i.e. PND), tap "Connect" and input the default PIN code: 8888. After pairing, the following interface will be displayed with connection situation and mobile phone name on the bottom.

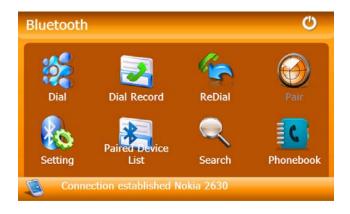

## 5.2 Making a Call

Tap on the Bluetooth interface to enter the keypad interface as shown below.

| Phone Keyb | oard |   | Ċ |
|------------|------|---|---|
|            |      |   |   |
| 1          | 2    | 3 |   |
| 4          | 5    | 6 |   |
| 7          | 8    | 9 |   |
| •          | 0    | # | 2 |

| lcon         | Name         | Explanation                                            |  |  |
|--------------|--------------|--------------------------------------------------------|--|--|
| $\leftarrow$ | Backspace    | Delete the last input number or sign                   |  |  |
| 2            | Dial         | Dial the input number                                  |  |  |
| 2            | Call records | Check the answered call records, outgoing call records |  |  |
|              |              | and missed call records                                |  |  |
|              |              |                                                        |  |  |

To make a call, input the number to call and tap zero as shown below.

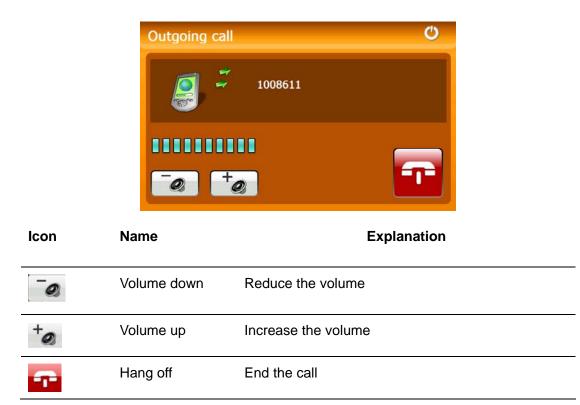

After the call is put through, the following interface will be displayed.

|      | Active call | C)                                                  |
|------|-------------|-----------------------------------------------------|
|      | 00:00:2     | 2 10086                                             |
|      |             | *                                                   |
| lcon | Name        | Explanation                                         |
| -0   | Volume down | Reduce the volume                                   |
| +@   | Volume up   | Increase the volume                                 |
| ***  | Keypad      | Open the keypad as shown in the following interface |
| 2    | Microphone  | Tap to stop audio input, and tap it again to resume |
|      |             | audio input.                                        |

|   | Voice switch | Tap to switch the voice from the navigator to the       |
|---|--------------|---------------------------------------------------------|
|   |              | mobile phone; to switch the voice back to the           |
|   |              | navigator, you may tap the "hands free" or similar icon |
|   |              | on the mobile phone.                                    |
| Ţ | Hang off     | Hang off the call                                       |

To input numbers or other content during a call, tap in the above interface to display the keypad as shown below. To hide the keypad, tap the icon again.

| Active call |      |   |   | Ċ |
|-------------|------|---|---|---|
| 00:00:04    | 0086 |   | * |   |
|             | 1    | 2 | 3 |   |
|             | 4    | 5 | 6 |   |
|             | 7    | 8 | 9 |   |
|             | *    | 0 | # |   |

## 5.3 Answering a Call

When there is an incoming call, the following interface will be displayed.

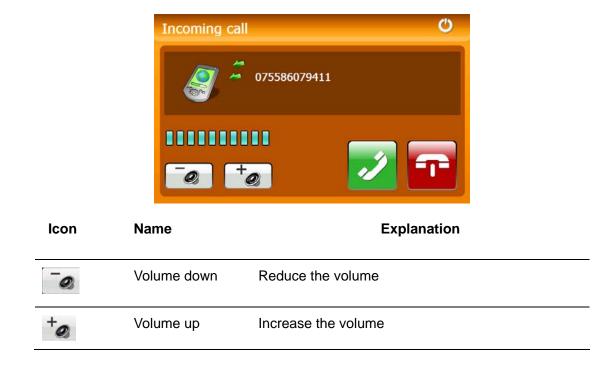

| 2 | Answer | Answer the call          |
|---|--------|--------------------------|
| - | Reject | Reject the incoming call |

## 5.4 Dial Record

Tap in the Bluetooth interface to enter the call records interface as shown below.

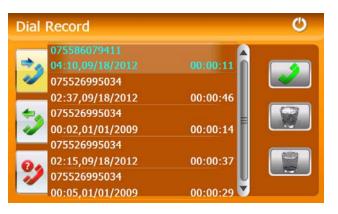

| lcon | Name                  | Explanation                                       |
|------|-----------------------|---------------------------------------------------|
| 2    | Incoming call records | Tap it to view the list of incoming call numbers. |
| 2    | Outgoing call records | Tap it to view the list of called numbers.        |
| ?)   | Failed call records   | Tap it t to view the list of failed calls.        |
| 2    | Generate              | Select a number in the list and tap this icon to  |
|      |                       | generate a call.                                  |
| 8    | Delete one            | Select a number in the list and tap this icon to  |
|      |                       | delete it.                                        |
|      | Delete all            | Select all the numbers in the list and tap this   |
|      |                       | icon to delete it.                                |

## 5.5 Redial

Tap **I** in the Bluetooth interface to redial the latest dialed number and display the call interface. Refer to **5.2 Making a Call** for detailed operation.

# 5.6 Setting

Tap in the Bluetooth interface to enter the setting interface as shown below.

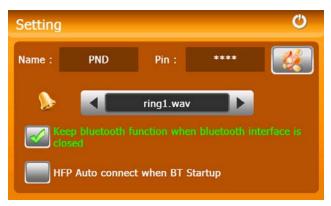

| lcon                                                                  | Name       | Explanation                                        |
|-----------------------------------------------------------------------|------------|----------------------------------------------------|
| Name:                                                                 | Name       | The device's display name in the Bluetooth         |
|                                                                       |            | transmission process.                              |
| Pin:                                                                  | Pin code   | Tap is to set a pin code for the connection        |
|                                                                       |            | between the PND and mobile phone.                  |
|                                                                       | Ring       | Tap <li>Tap </li> <li>to select a ring tone.</li>  |
| Keep Bluetooth function active when<br>Bluetooth interface is closed. | (Optional) | If this item is selected, Bluetooth function       |
|                                                                       |            | remains enabled when the Bluetooth interface is    |
|                                                                       |            | closed. Otherwise, Bluetooth function will be      |
|                                                                       |            | disabled.                                          |
| HFP Auto connect when BT startup                                      | (Optional) | If this item is selected, the system will generate |
|                                                                       |            | auto hands-free profile between the navigator      |
|                                                                       |            | and the mobile phone when Bluetooth is             |
|                                                                       |            | restarted.                                         |

## 5.6.1 Modify Bluetooth Pin Code

To modify the Bluetooth PIN code, tap in the above interface to enter the following interface.

| Set Pin Coo | Set Pin Code 🕐 |   |   |  |
|-------------|----------------|---|---|--|
|             |                |   |   |  |
| _           |                |   |   |  |
|             | 2              | 3 |   |  |
| 4           | 5              | 6 | C |  |
| 7           | 8              | 9 |   |  |

Input a new PIN code, tap it to return to the setting interface and tap it again to quit.

## 5.7 Paired Device List

In the Bluetooth interface, tap it to enter the Paired Device List interface as shown below.

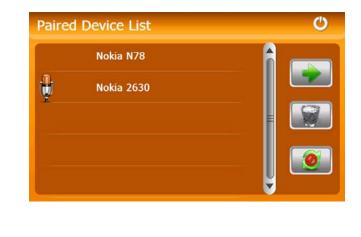

| lcon | Name | Explanation |
|------|------|-------------|
|      |      |             |

| - | Profile list | Select a paired device from the list on the left and   |  |
|---|--------------|--------------------------------------------------------|--|
|   |              | tap this icon to view the profile list as shown in the |  |
|   |              | following interface.                                   |  |
|   | Delete one   | Select a paired device and tap this icon to delete the |  |
|   |              | device.                                                |  |
| 0 | Disconnect   | Select a paired device and tap this icon to            |  |
|   |              | disconnect the navigator from the device.              |  |

## 5.7.1 Profile List

Select a paired device and tap is to view the profile list of this device as shown below.

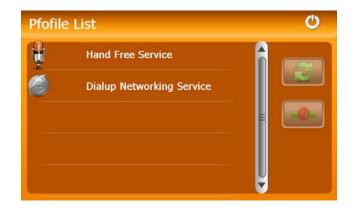

[Note]: Profile details may differ for different mobile phone.

## 5.7.1.1 HFP

Select a service from the Profile List and tap the highlighted icon on the right. If the navigator is in connection with the mobile phone, tap "Hand free service" and then is to disconnect; if the navigator is not connected with the mobile phone, tap is for connection.

## 5.7.1.2 Dial-Up Network Service

Select DUN service and then tap is to enter the DUN interface as shown below.

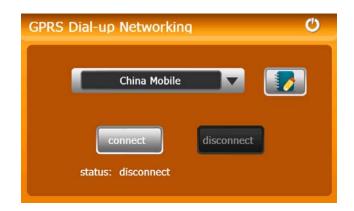

| lcon         | Name               | Explanation                                  |
|--------------|--------------------|----------------------------------------------|
| China Mobile | Service provider   | Tap 🚺 to select your service provider.       |
|              | name               |                                              |
|              | Service provider   | Tap to add, modify or delete the information |
|              | information        | of the selected service provider.            |
| connect      | Connect to network | Tap to establish DUN connection. After       |
|              |                    | connection, you may enter the WINCE          |
|              |                    | interface to use Internet Explorer for web   |
|              |                    | browsing and downloading.                    |

## 5.8 Search Bluetooth Device

Tap in the Bluetooth interface to enter the Search Bluetooth Device interface for auto Bluetooth device search and display as shown below.

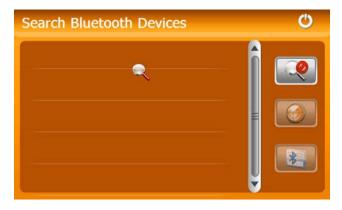

| lcon | Name | 9      | Explanation                                             |
|------|------|--------|---------------------------------------------------------|
|      | Stop |        | Stop searching for Bluetooth devices.                   |
|      | Pair |        | After selecting a Bluetooth device, tap the icon to     |
|      |      |        | pair the navigator and the mobile phone. The default    |
|      |      |        | PIN code "8888" Shall be input. After connection,       |
|      |      |        | the Profile List of the device will be displayed. Refer |
|      |      |        | to 5.7 Pair Device List.                                |
| *    | Pair | device | Tap to enter the Pair device list. Refer to 5.7 Pair    |
|      | list |        | Device List.                                            |

## 5.9 Phonebook

Tap in the Bluetooth interface to enter the **Phonebook** interface as shown below.

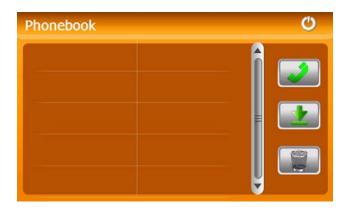

| lcon       | Name     | Explanation                                       |  |  |  |
|------------|----------|---------------------------------------------------|--|--|--|
| . <u>*</u> | Download | Download the phonebook of the mobile phone to the |  |  |  |
|            |          | PND.                                              |  |  |  |
| 2          | Dial     | Select a number from the phonebook and tap this   |  |  |  |
|            |          | icon to generate a call.                          |  |  |  |
|            | Delete   | Select a number from the phonebook and tap this   |  |  |  |
|            |          | icon to delete it.                                |  |  |  |

# **Chapter VI Games**

This chapter introduces the usage of Games. Tap [Games] in the system main interface to enter the games interface as shown as below. Tap 0 to exit. Tap the game icon to start to play games.

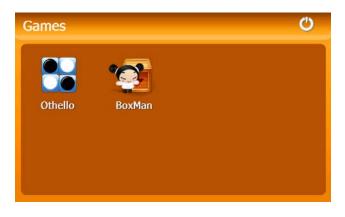

## 6.1 Othello

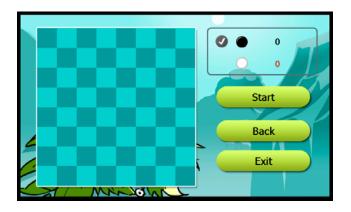

## 6.2 BoxMan

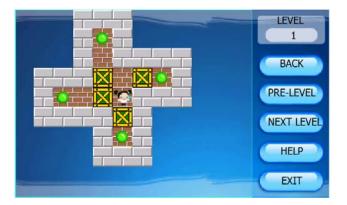

# Chapter VII Tools

The tools include Calculator and Unit conversion.

Tap [Tools] in the system main interface to enter the tools interface as shown below and

tap 🕙 to exit.

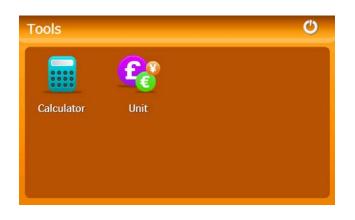

## 7.1 Calculator

Taput in the tools interface to enter the calculator interface as shown below:

| Calculator 🙂 |   |     |   |   |      |      |  |  |
|--------------|---|-----|---|---|------|------|--|--|
|              |   |     |   |   |      |      |  |  |
| мс           | 7 | 8   | 9 | 1 | sqrt | BACK |  |  |
| MR           | 4 | 5   | 6 | * | %    | CE   |  |  |
| MS           | 1 | 2   | 3 | - | 1/X  | С    |  |  |
| M+           | 0 | +/- |   | + | =    |      |  |  |

## 7.2 Unit

Tap Tap I the tools interface to enter the unit interface as shown below:

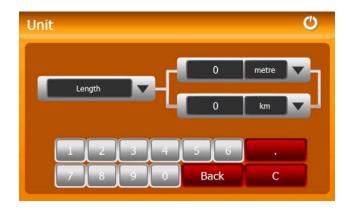

# **Chapter VIII Settings**

## 8.1 Summary

This chapter introduces the system settings of the GPS navigator.

Tap the icon **[Setting]** in the system main interface to enter the system setting interface as follow to set volume, backlight, language, date & time, calibration, factory reset, system info, USB and navigation path.

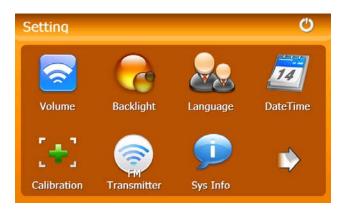

Tap to display the next interface.

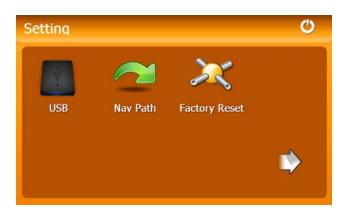

| Function  | Explanation                                           |
|-----------|-------------------------------------------------------|
|           | Adjust the speaker volume;                            |
| Volume    | Open/ close the tap sound                             |
|           | startup music setting                                 |
| Pooldight | Adjust the brightness of touch screen backlight;      |
| Backlight | Latency of auto backlight turnoff under power supply. |
| Language  | System language selection                             |

|               | System date setting;                                                 |  |  |
|---------------|----------------------------------------------------------------------|--|--|
| Date & time   | System time setting;                                                 |  |  |
|               | System time zone setting;                                            |  |  |
| Calibration   | If deviation occurs while touching the screen, calibrate the screen. |  |  |
| System info   | Display system information including ROM version, software version,  |  |  |
| System info   | OEM version, platform ID and device ID.                              |  |  |
| FM            | Transmit audio signals of the newigeter to radio sote                |  |  |
| Transmitter   | Transmit audio signals of the navigator to radio sets.               |  |  |
| USB setting   | Data transmission mode between the navigator and PC.                 |  |  |
| Navigation    | Select a document path for the navigator.                            |  |  |
| path          |                                                                      |  |  |
| Factory Reset | Reset the factory default settings.                                  |  |  |
|               | , 5                                                                  |  |  |

#### 8.2 Volume

Тар

**Setting** interface to enter the **[Volume Setting**] interface as shown below:

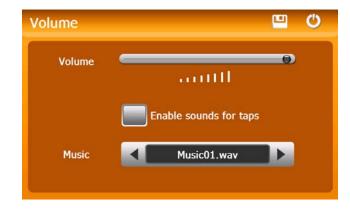

| C  | Close  | Exit the volume setting.                              |
|----|--------|-------------------------------------------------------|
|    | Save   | Tap to save the settings                              |
| 0] | Volume | Drag the slider leftwards / rightwards to turn down / |
|    |        | up the volume                                         |

| Enable sounds for taps | Sounds   | for | Tap it to enable the function. Tap it again to |
|------------------------|----------|-----|------------------------------------------------|
|                        | taps     |     | disable the function.                          |
| Music01.wav            | Power-on | l   | Tap ▲ or ▶ to select power-on music or         |
|                        | music    |     | disable it.                                    |

## 8.3 Backlight

Backlight setting includes backlight brightness adjustment and latency of backlight

off.

|           | BackLight | <b>•</b>                                      |
|-----------|-----------|-----------------------------------------------|
|           | BackLight |                                               |
|           | Auto OFF  | Always ON                                     |
| Ċ         | Close     | Exit the backlight setting.                   |
|           | Save      | Tap to save the settings                      |
| Ô         | Desklicht | Drag leftwards to turn down or rightwards     |
|           | Backlight | to turn up the backlight.                     |
| Always ON |           | Auto backlight shutoff after service stop for |
|           |           | a period. The options are always On, 10s,     |
|           | Auto off  | 30s, 1m, 2m and 3m. Tap 💶 or 🕨 to view        |
|           |           | the options in cycle or select one.           |

### 8.4 Language

Tap Tap interface to enter the **[Language Setting]** interface as follow:

## 8.5 Date& Time

Tap *in the setting interface to enter the date and Time Setting interface as shown below.* 

Date & Time setting includes system date setting, time setting and time zone setting.

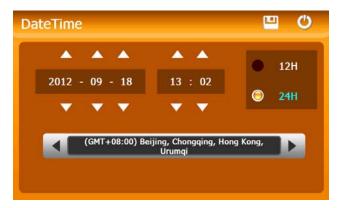

#### 8.5.1 Setting the system date and time

In the above interface, tap  $\square$  or  $\square$  to set the year, month, day, hour and minute.

[Note]: Time format options are 12-hour and 24-hour.

#### 8.5.2 Setting the system time zone

In the above interface, tap d or b to select a time zone. For example, select "(GMT+08:00) Beijing, Chongqing, Hong Kong, Urumqi" for China.

## 8.6 Calibration

Tap **Tap** in the Setting interface to popup the calibration dialog as follow:

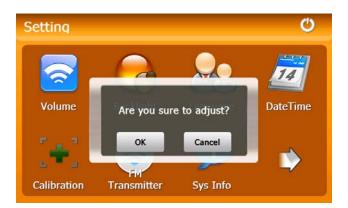

Tap **OK** to execute calibration or **Cancel** to cancel calibration and go back to the setting

interface.

Tap **OK**, and the following calibration interface is prompted. Click the center of cross cursor with the stylus and the cursor shifts from the center, upper left, lower left, upper right and lower right to finish the calibration and the interface will be closed automatically to go back to the setting interface.

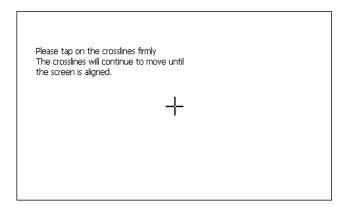

## 8.7 System Info

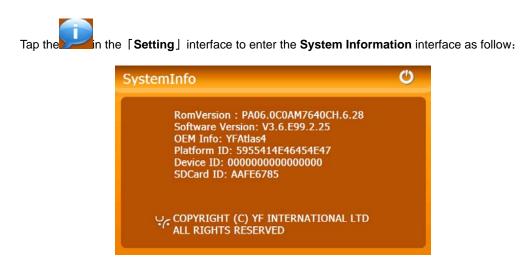

## 8.8 FM Transmitter

FM transmitter realizes transmission of audio signals of the GPS navigator to radio sets. Adjust the emission frequency of the GPS navigator the same as that of the receiving frequency of the radio, and sounds of the navigator will be output by the amplifier system of the radio sets.

| Tap <b>Setting</b> interface to enter the <b>FM Setting</b> interface as follow: |            |                                          |  |
|----------------------------------------------------------------------------------|------------|------------------------------------------|--|
| FM Settin                                                                        | ng         | <b>U U</b>                               |  |
|                                                                                  | Use FM     |                                          |  |
| Frequenc                                                                         | y 🙆        |                                          |  |
|                                                                                  | Use FM , I | 88.00 Mhz<br>Bugle invalidation          |  |
|                                                                                  |            |                                          |  |
| 0                                                                                | Close      | Exit the FM Setting.                     |  |
| <b>•</b>                                                                         | Save       | Save current setting.                    |  |
| Use FM <sub>10</sub>                                                             | Use FM     | Tick in the box to enable FM function.   |  |
|                                                                                  | Frequency  | Drag the slide block rightwards (or tap  |  |
|                                                                                  |            | increase the frequency and leftwards (or |  |
|                                                                                  |            | tap                                      |  |
|                                                                                  |            | frequency range is 76.00 Mhz-108.00 Mhz. |  |

#### 8.9 USB Setting

Connect the GPS navigator to PC via the MINI USB port to transmit data, or back up data from the navigator data to PC.

The GPS navigator provides MASS STORAGE and MS STORAGE modes. Select one in the USB setting.

#### 8.9.1 MASS STORAGE

- 1. Have the GPS navigator in operation status and the SD card plugged in the slot;
- 2. Tap **I** in the system setting interface to enter **USB Option** as shown below.

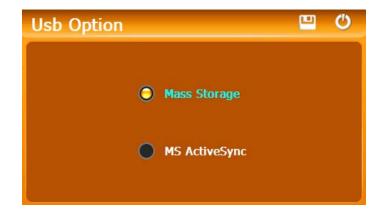

Select MASS STORAGE and tap 🛄 to save it.

3. Connect the MINI USB terminal of the USB cord to the MINI USB port of the GPS navigator and the standard USB terminal to the USB Host port of PC. Then the PC will recognize the navigator and prompt the following interface. To disconnect the navigator

from PC and enter USB charging mode, you may select

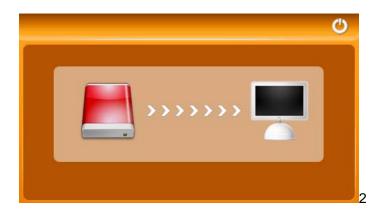

4. After communication, unplug the MINI USB cable.

#### 8.9.2 MS ACTIVESYNC

1. Tap **I** in the system interface to enter **USB Option** as shown below.

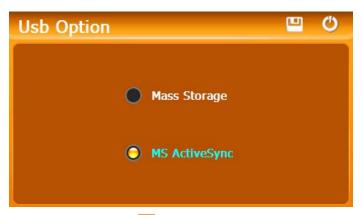

Select **MASS ACTIVESYNC** and tap  $\square$  to save the setting.

2. Install the application **Mobile Device** in a drive of PC. Then the following icon will appear in the drive selection.

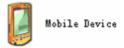

3. Connect the MINI USB terminal of the USB cable to the MINI USB port of the GPS navigator and the standard USB terminal to the USB Host port of PC.

4. After the PC finds new hardware, double click the Mobile Device drive in the selection area to enter the memory of GPS navigator for data transmission.

5. After transmission, unplug the USB cable.

[Attention] For data safety back up the navigator data. We assume no responsibility for data loss or damage

[Note] If MASS STORAGE is selected while the GPS navigator is connected with PC, other operations will be suspended.

[Attention] The following operations will stop suspend the communication of the system and PC and unsaved data will be lost.

- 1. Unplugging the MINI USB cable;
- 2. Powering off the GPS navigator;
- 3. Resetting the system;
- 4. Tap the on close button on the top right.

### 8.10 Navigation Path

Insert a T-flash card with map data into the GPS navigator and tap

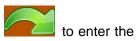

#### interface shown as below.

| Select              | Navigation Exe 🖳 🖒                                                              |
|---------------------|---------------------------------------------------------------------------------|
|                     | a se se se se se se se se se se se se se                                        |
|                     | Auto Run Navigation                                                             |
|                     | Tap to select a map address.                                                    |
| Auto Run Navigation | Tick in the box to run the set navigation map when the navigator is powered on. |
| •                   | Tap to save the settings                                                        |
| $\bigcirc$          | Tap to exit                                                                     |

## 8.11 Factory Reset

Tap in the system interface to restore the factory setting. The following dialog will be prompted.

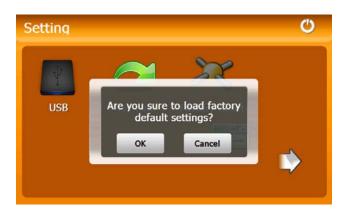

Tap **OK** to restore the default setting or **Cancel** to return to the setting interface.

## **Chapter IX GPS Info**

Tap Gps Info in the system main interface to view the GPS information as shown below.

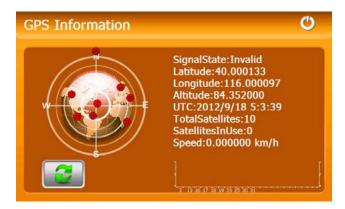

In the above interface, it shows information on signal state, latitude, longitude, coordinated universal time,

number of satellites, valid satellites and its speed.

Tap **I** to popup a dialog as follow:

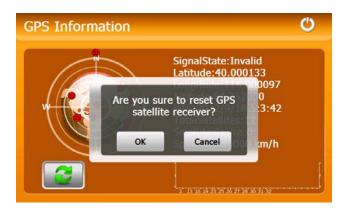

Tap OK to reset the GPS satellite or tap Cancel to exit.

# **Chapter X Favorites**

☆

The function enables you to collect wanted applications that can be run under the WinCE system with the exe ending in its name.

Tap the icon Favorites in the system main interface to enter the following interface:

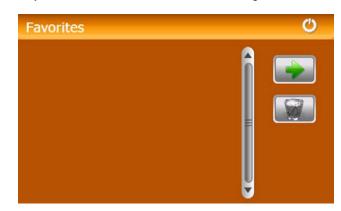

Tap in the above interface to open the directory where the application to be added to (such as SDMMC or Resident Flash), and then double tap the application to add it to the Favorite.

To delete applications from the Favorite, select the application in the above interface and

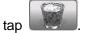

[Note]: While deleting the application, the shortcuts instead of application itself will be deleted.

## **Chapter XI Explorer**

Tap the icon explorer in the system main interface to popup a dialog box indicating whether to enter the WINCE system, tap  $\lceil OK \rfloor$  to enter the WINCE system as shown below while tap  $\lceil Cancel \rfloor$  to return to the system main interface.

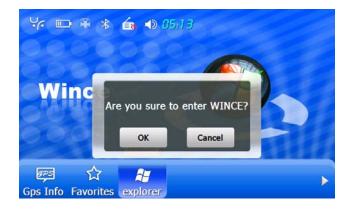

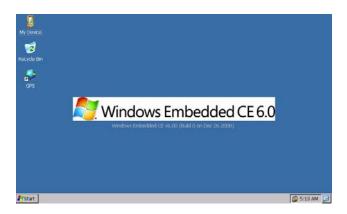

In the above interface, double tap the icon "GPS" to return to the GPS main interface or push the

Reset button backside the navigator to restart up the system.

# Chapter XII Troubleshooting

Please carry out the following operations in case of abnormal operation of the GPS navigator. For further problems, please contact our customer service center.

| Fault                         | Reason                      | Solution                                                                                     |
|-------------------------------|-----------------------------|----------------------------------------------------------------------------------------------|
| Startup failure               | Low battery                 | Supply external power and charge the battery.                                                |
|                               | System down                 | Reset the GPS navigator.                                                                     |
| Sudden power cut              | Low battery                 | Supply external power and charge the battery.                                                |
| No/ vague display             | Low backlight               | Turn up the backlight.                                                                       |
|                               | Backlight off               | Tap the screen with the touch pen.                                                           |
| Incorrect tapping response    | Touch screen not calibrated | Recalibrate the screen.                                                                      |
| No sounds                     | Low volume                  | Turn up the volume.                                                                          |
|                               | Poor contact of earphone    | Check the earphone connection.                                                               |
| Communication with PC         | Poor USB connection         | Check the USB cable connection.                                                              |
| GPS signals reception failure | Poor GPS signal             | About 3 minutes are needed for low intensity of local GPS satellite signal.                  |
| Loss of map data              | Accidental deletion         | Contact your agent or distributor.<br>Input a new password after<br>recovering the GPS data. |

Note: This document is for guidance only and the content is subject to change without notice.

This device complies with part 15 of the FCC rules. Operation is subject to the following two conditions: (1) this device may not cause harmful interference, and (2) this device must accept any interference received, including interference that may cause undesired operation.

NOTE: The manufacturer is not responsible for any radio or TV interference caused by unauthorized changes and modifications to this equipment. Such changes and modifications could void the user's authority to operate the equipment.

NOTE: This equipment has been tested and found to comply with the limits for a Class B digital device, pursuant to part 15 of the FCC Rules. These limits are designed to provide reasonable protection against harmful interference in a residential installation. This equipment generates uses and can radiate radio frequency energy and, if not installed and used in accordance with the instructions, may cause harmful interference to radio communications. However, there is no guarantee that interference will not occur in a particular installation.

If this equipment does cause harmful interference to radio or television reception, which can be determined by turning the equipment off and on, the user is encouraged to try to correct the interference by one or more of the following measures:

- Reorient or relocate the receiving antenna.

- Increase the separation between the equipment and receiver.

-Connect the equipment into an outlet on a circuit different from that to which the receiver is connected.

-Consult the dealer or an experienced radio/TV technician for help.